### **Creating a UT Dallas Transcript Account for Current Students**

- 1. Sign in to Orion via the Galaxy webpage.
- 2. Click on the My Academics tile, click the "Order Official Transcript" link.
- 3. Confirm and correct the information pre-entered from your Orion account.

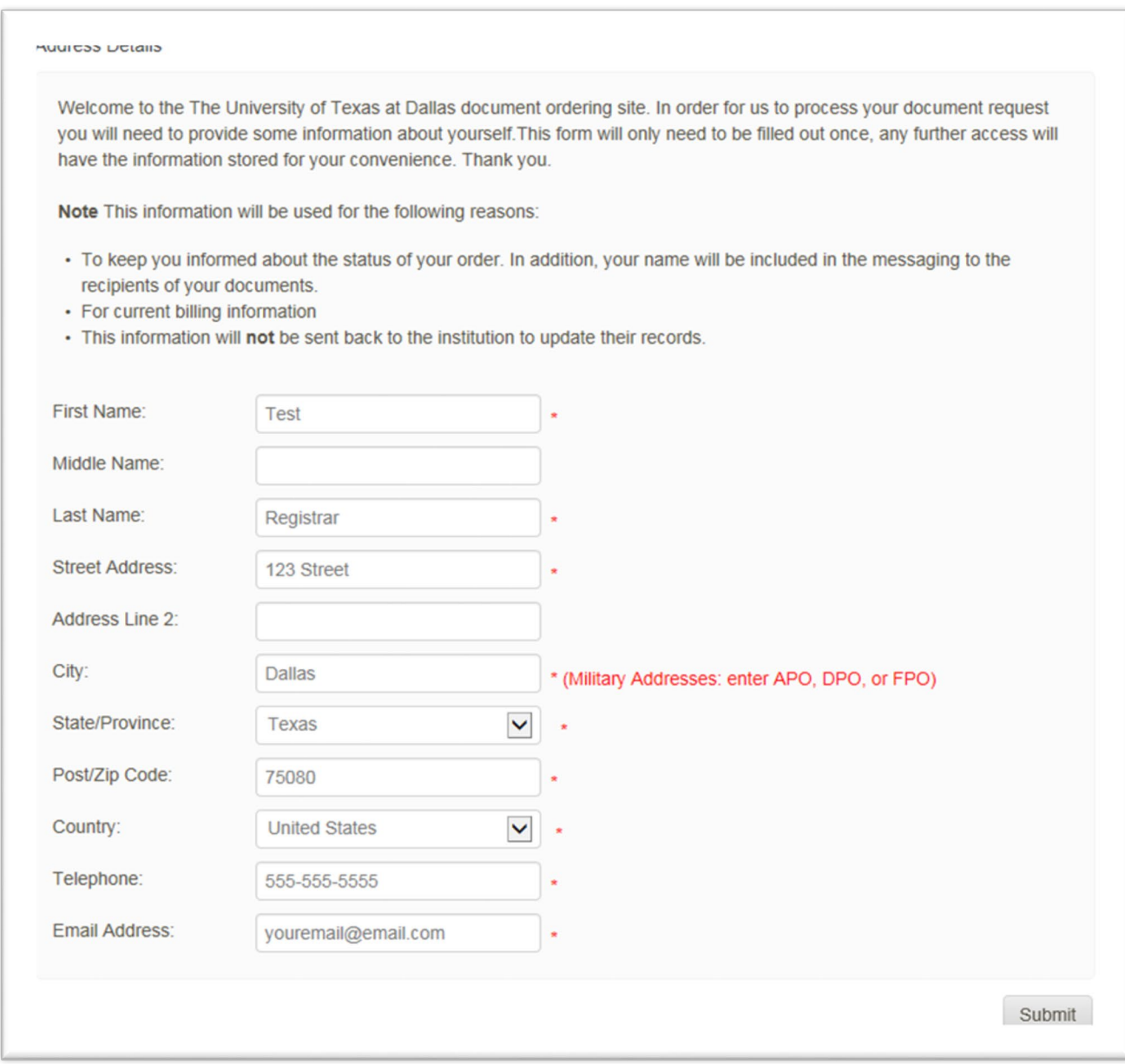

4. Click Submit.

#### **Creating a UT Dallas Transcript Account for Alumni and Former Students**

#### **Alumni and former student access is only available for 30 days. After 30 days, you will need to complete this process again.**

1. Go to<https://registrar.utdallas.edu/transcripts/official/> and click on the **Former Student Reactivation form** link.

## Former Students, Alumni and Former Employees

- To order an official transcript, an active NetID/Orion is necessary.
- o If you do not have an active NetID, please complete the Former Student Reactivation form.
- o In two business days, an email verifying the active NetID will arrive.
- Once NetID is active, click Orion via the Galaxy webpage.
- O Before you request to reactivate your NetID/Orion account (through the form), please confirm that you no longer have access to the UTD Student Center in Orion. If you have an active NetID, you do not need to fill out this form. A simple check to see if your NetID account is active - were you were enrolled in the past 2 terms, OR are you enrolled in a future term. If the answer is yes to either question, then you will not need to fill out the Former Student Reactivation form. Please note, that the form is not for resetting password.
- o Former employees or current employees that no longer have the UTD Student Center in Orion may reactivate their student role by filling out the Former Student Reactivation form.
- 2. Enter your information in the Validation Questions and Required Information for Reactivation sections, then click submit.

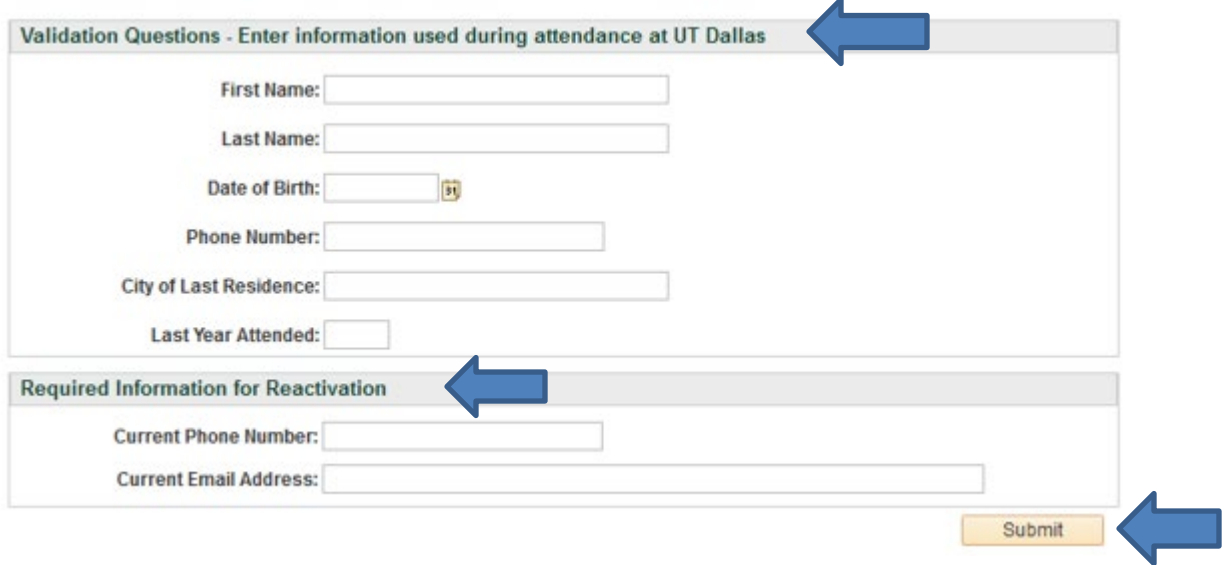

If the information does not match records in Orion, the system will return the following message:

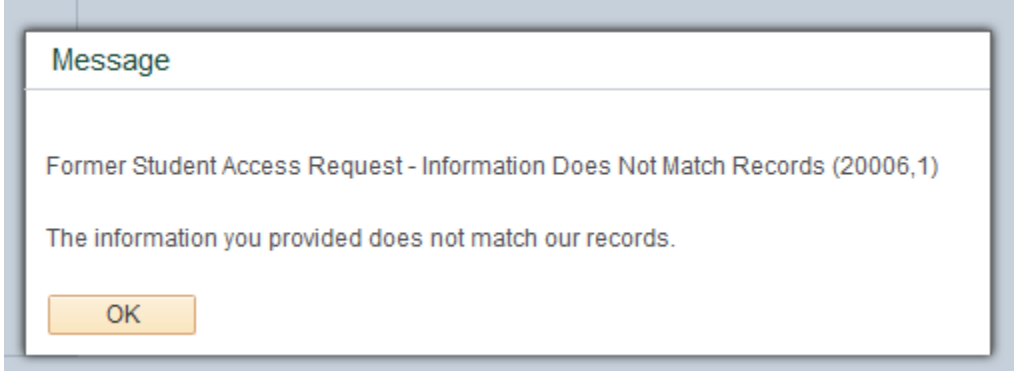

If you require assistance please email [transcripts@utdallas.edu.](mailto:transcripts@utdallas.edu)

If the submission is successful, you will receive the following message:

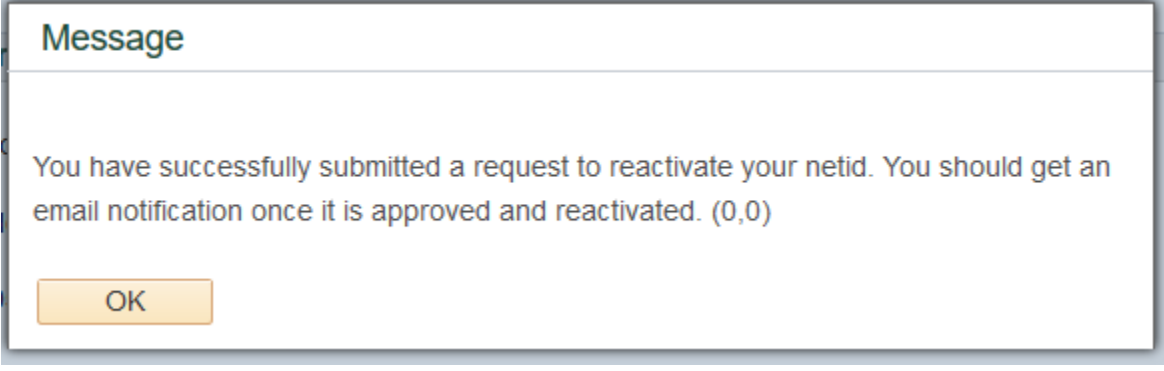

- 3. In 1-2 business days you will receive a NetID activation email. Please follow the instructions in the email to reactivate your NetID.
- 4. Once your NetID is active click the Galaxy link, click on Orion, and login using your NetID and password.
- 5. Click on the My Academics Tile.

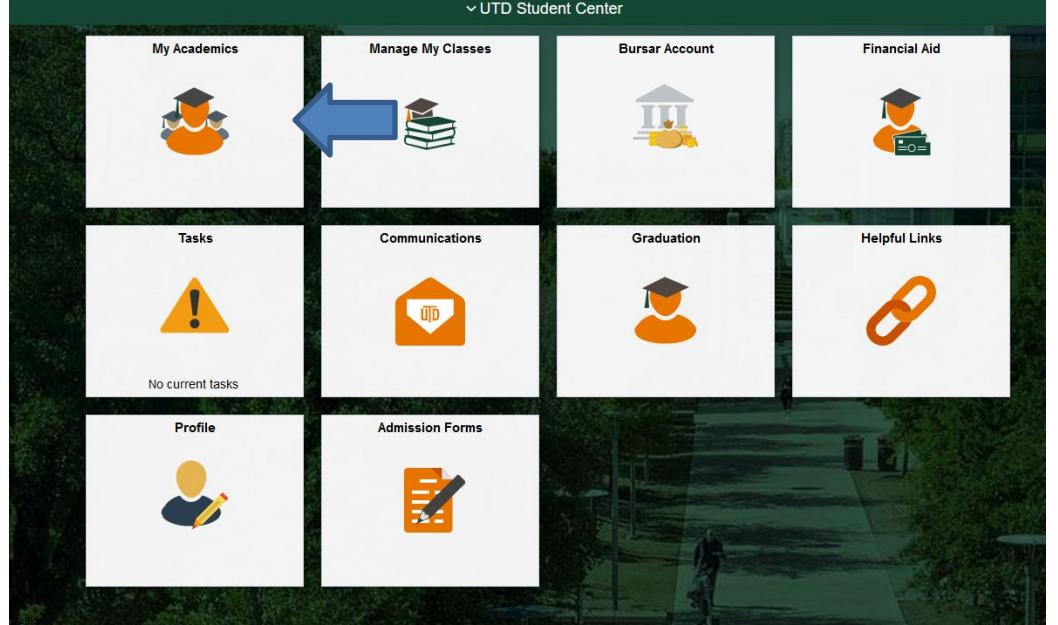

### 6. Click Order Official Transcript.

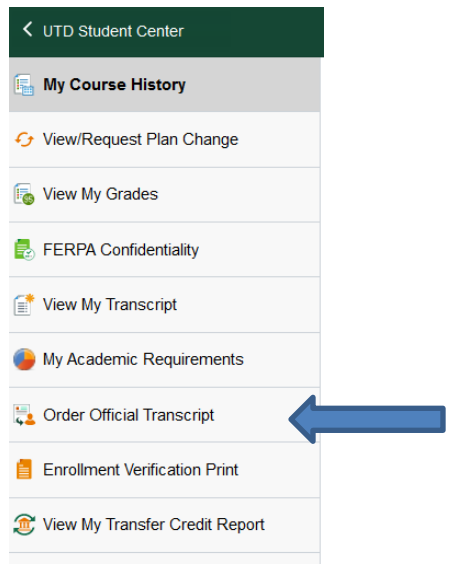

7. Confirm and correct the information pre-entered from your Orion account.

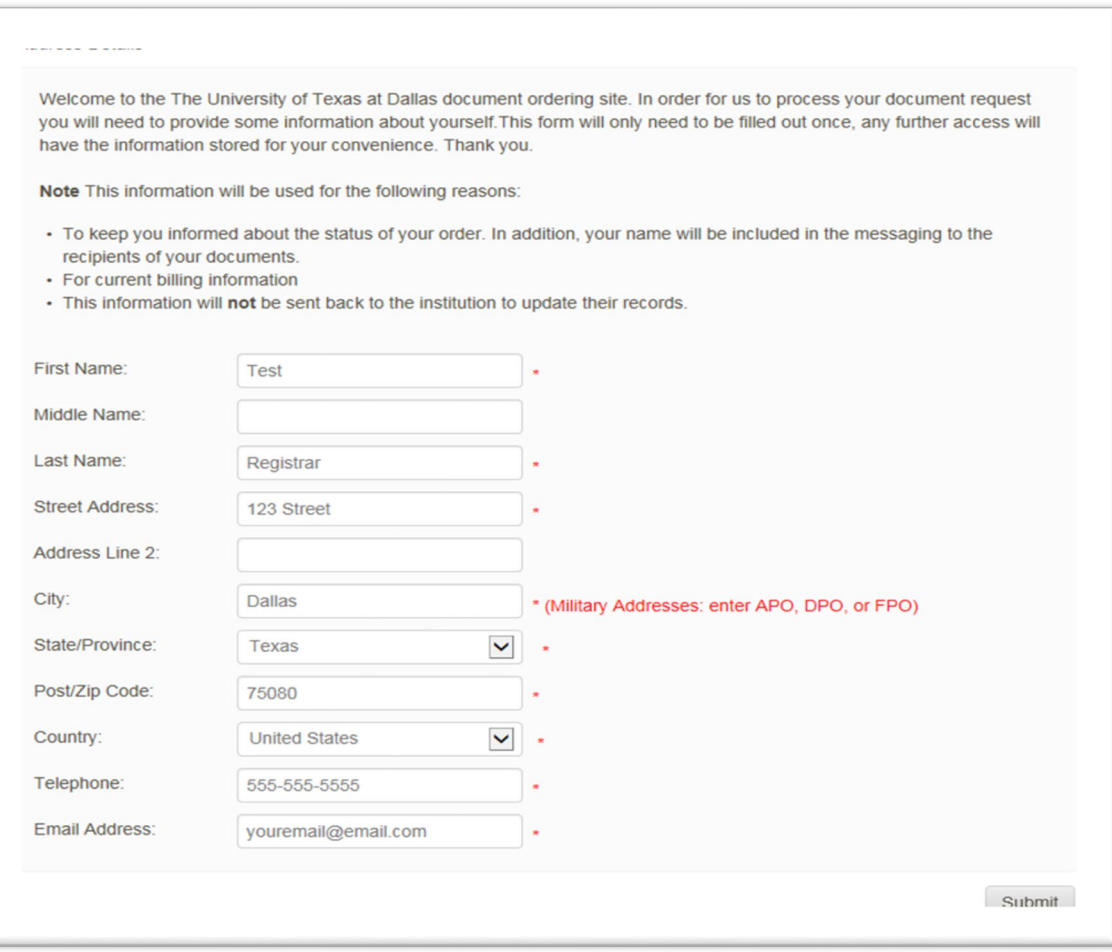

8. **Very Important:** If you previously had an account at the UT Dallas Transcript Store and the confirm information screen does not display please click the My Accounts tab to update your account information.

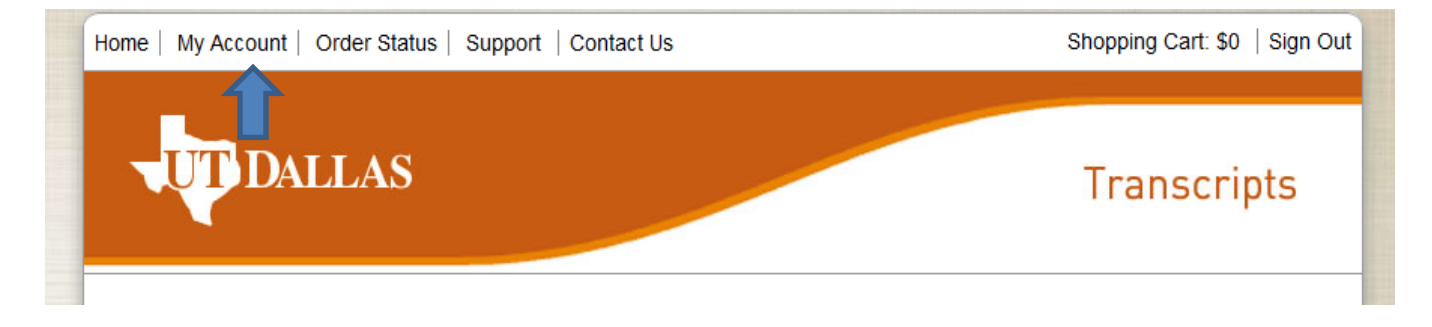

9. Search for the school/organization you wish to receive your transcript or use the Send to Yourself, Another Individual, or Third Party link.

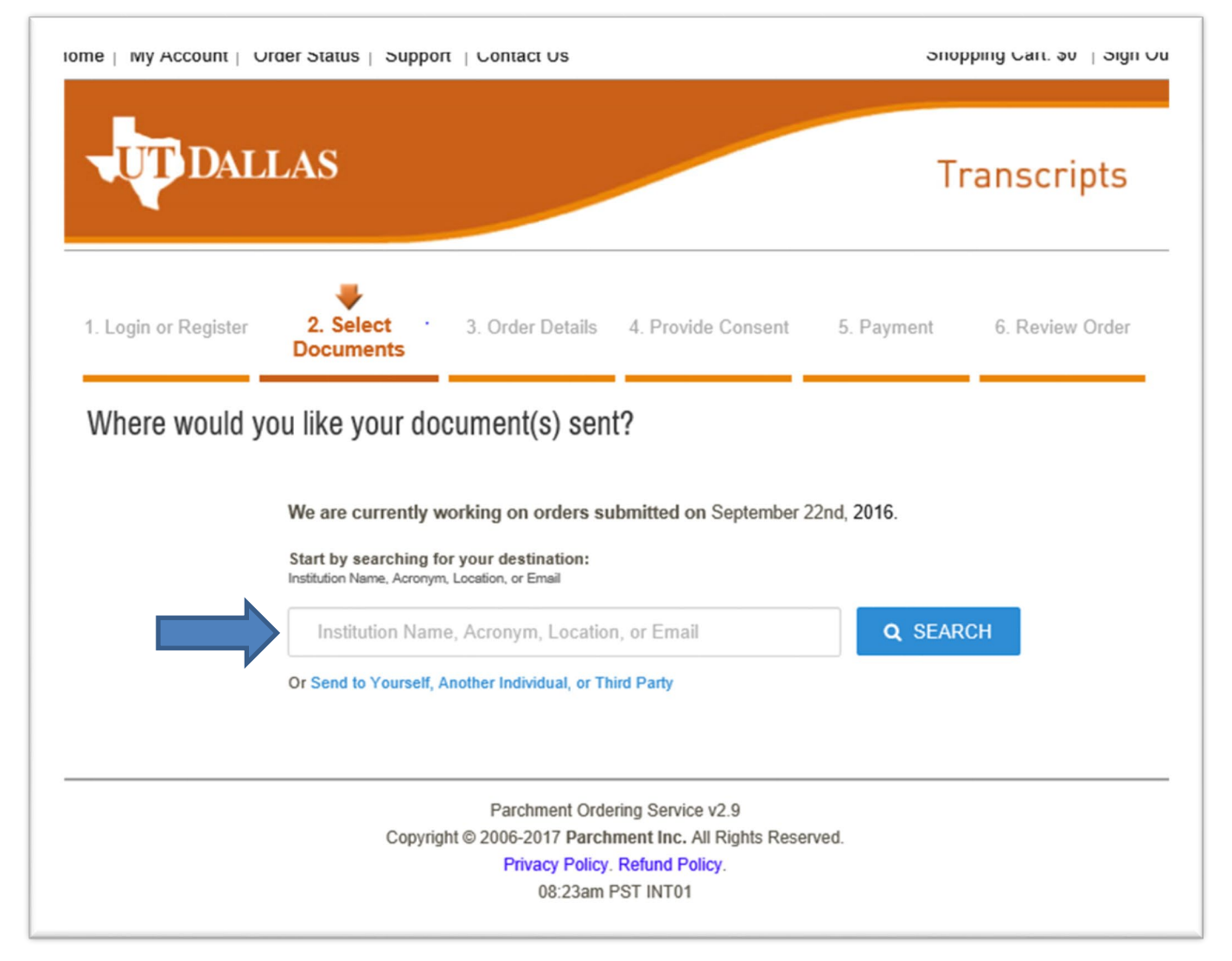

10. **Select** where you want your transcripts sent.

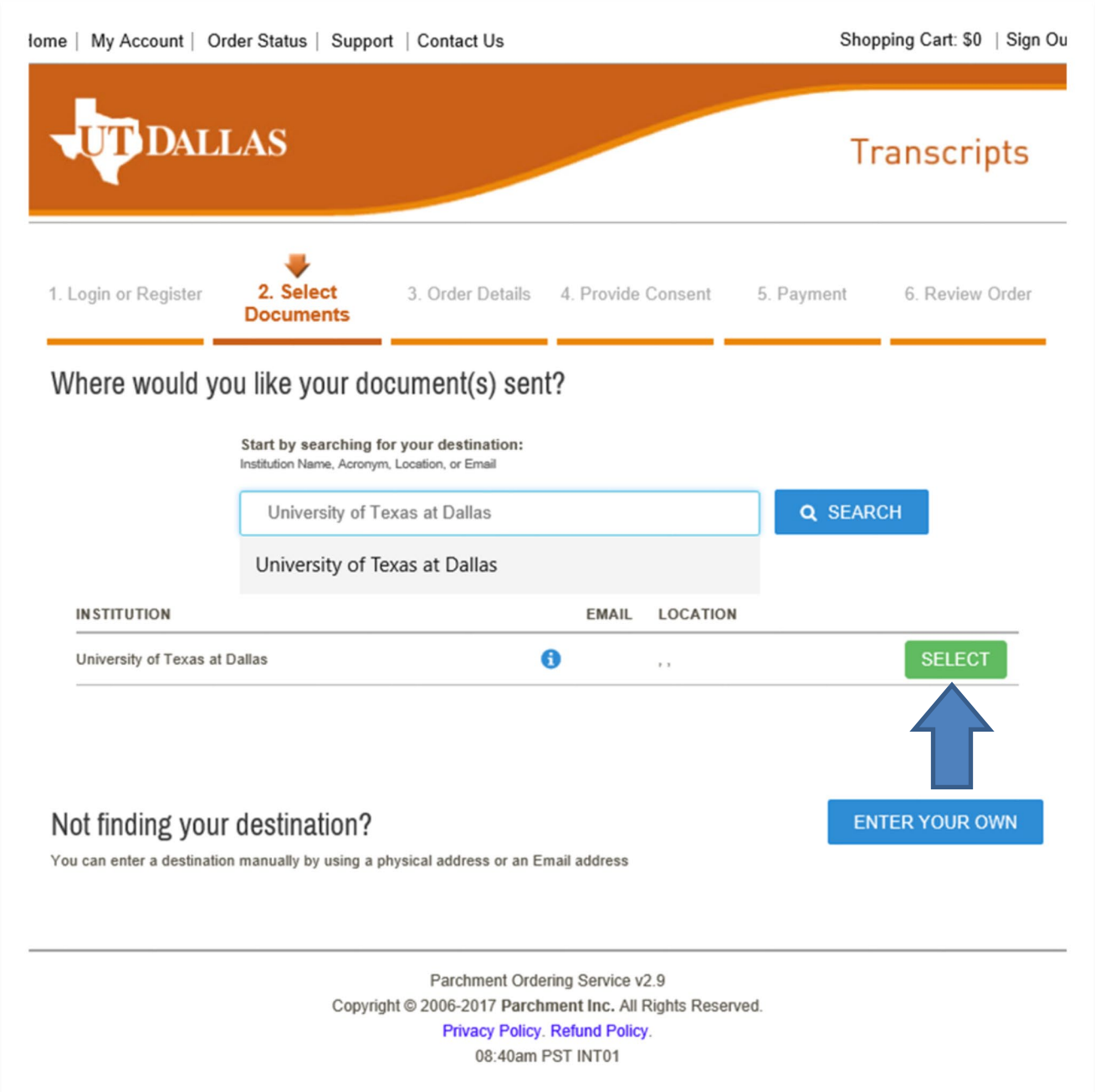

- 11. Select how you want your transcript delivered. Via mail or by electronic delivery.
	- a. To order electronically, Click on the green Electronic Button
	- b. Enter your email address
	- c. Select the purpose of your transcript request
	- d. Click Continue

Note: Mailing Options

- Standard (U.S. Postal Service)
- Expedited U.S. address (no P.O. Box address, \$10)
- Expedited International (no P.O. Box address, \$25)

• Hold for Grades option is for the current term only and will not be processed until grading has closed for the semester

• Hold for Degree option is for the current term only and will not be processed until both undergraduates and graduate degrees are certified

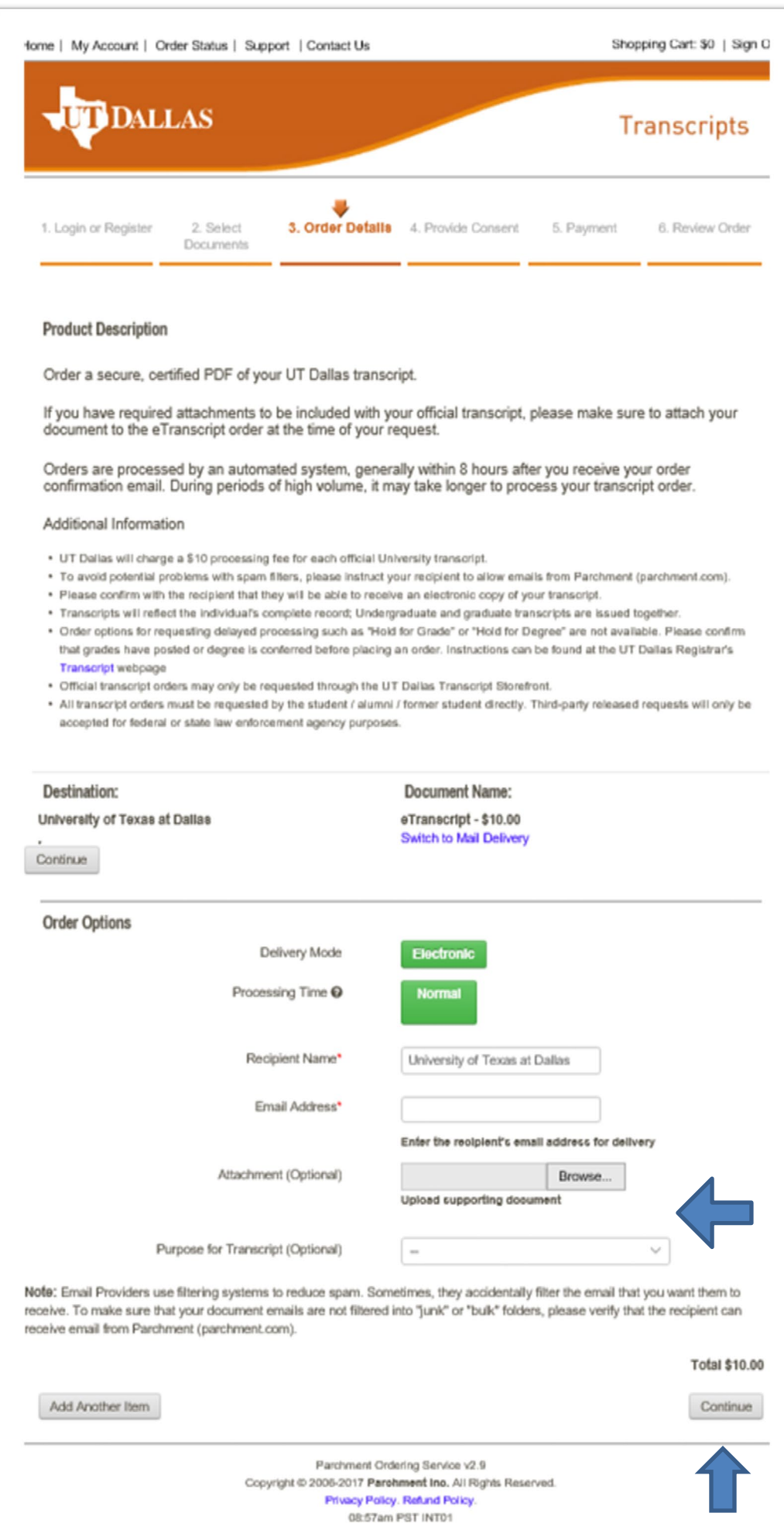

6a**.** Review your order status and then click on Check Out.

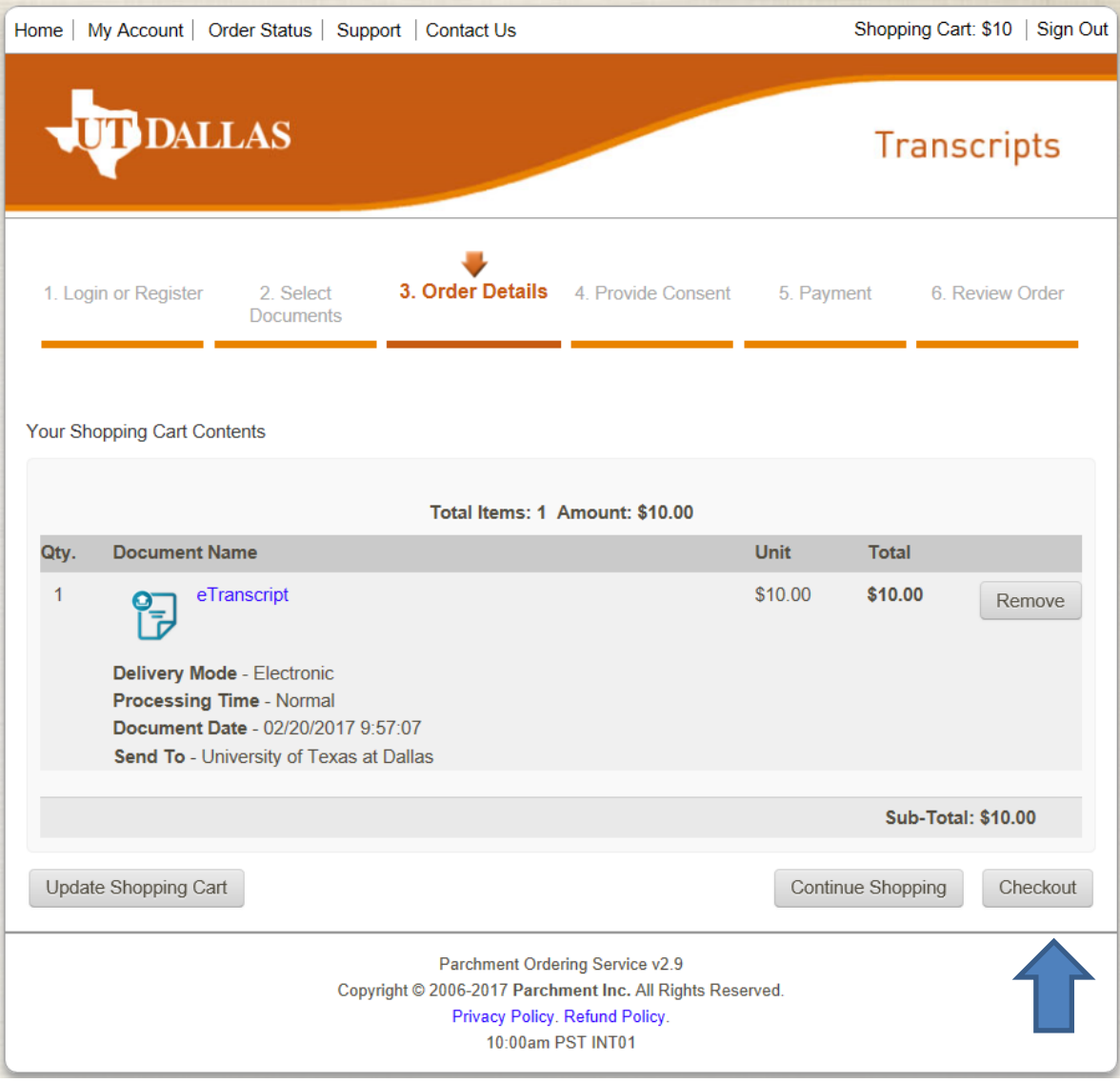

#### **6b. Sign for your transcript and click on Accept and Continue.**

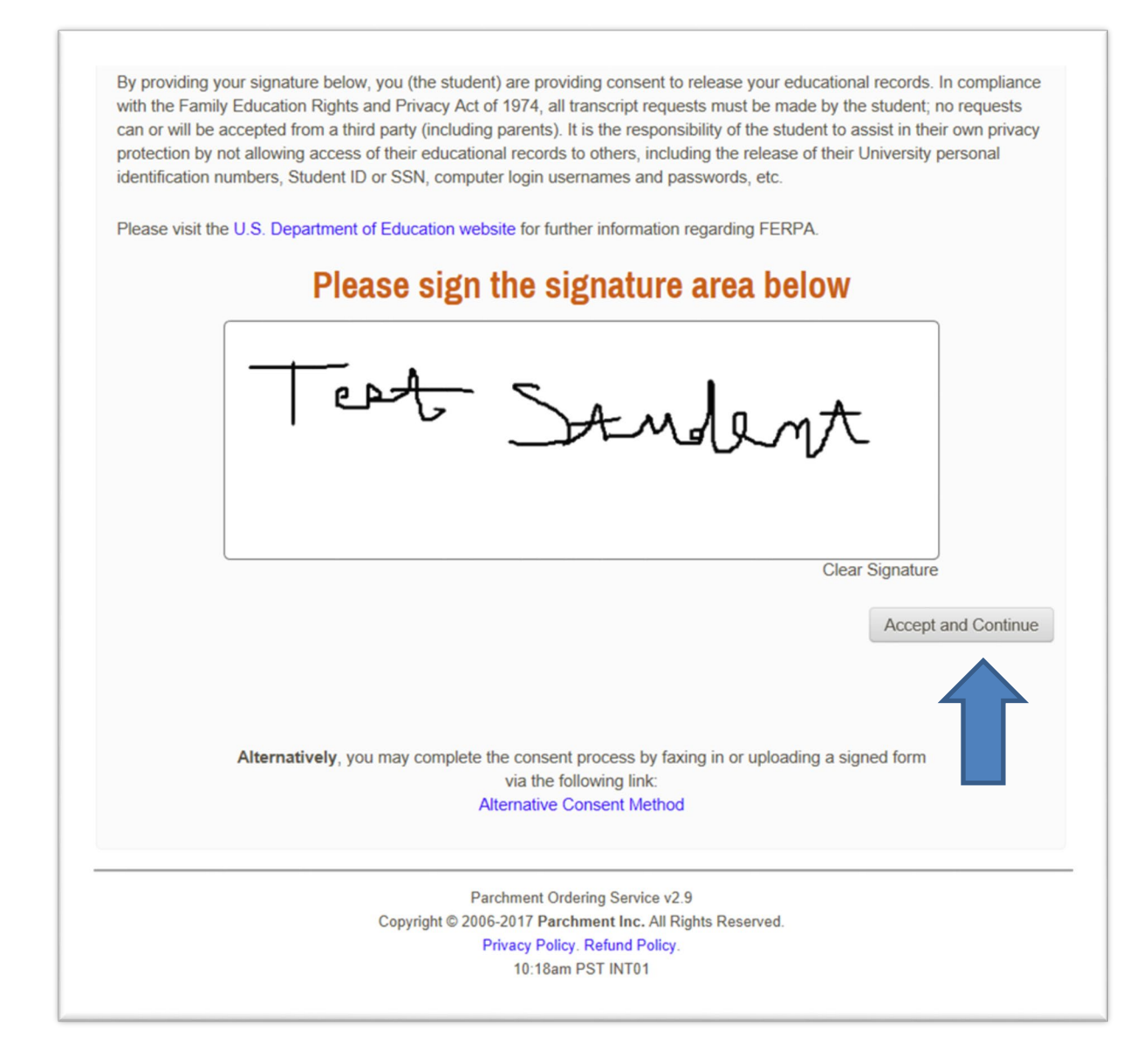

#### **To Order a Paper Transcript:**

- **12.** Click on Switch to Mail Delivery
- **13.** Click on No, Send by Mail

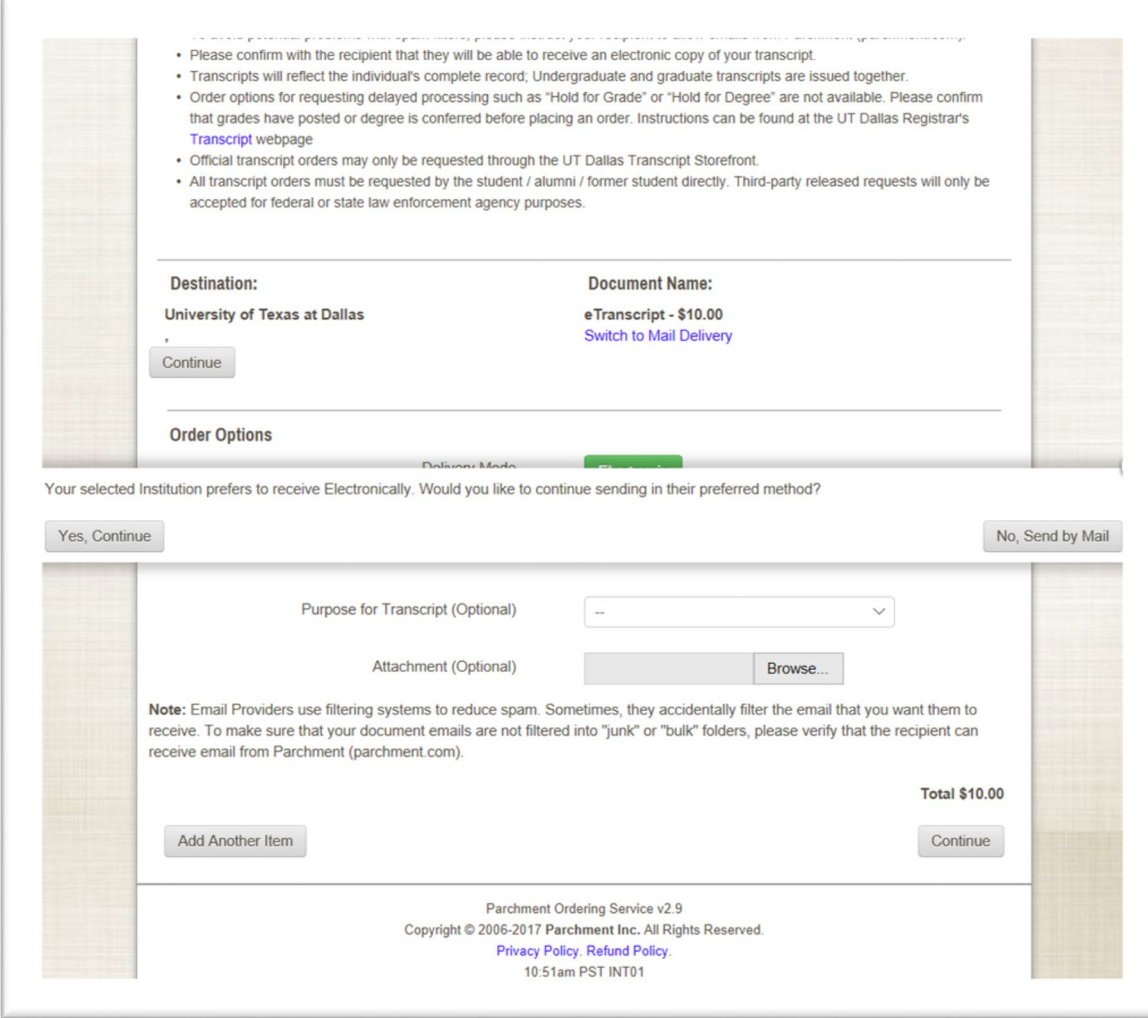

14. **At the Select Product Type Screen, Select Paper Transcript.** If you are ordering a transcript for dental, law or medical applications, select the Medical, Law, Dental Application Services Purpose Only option.

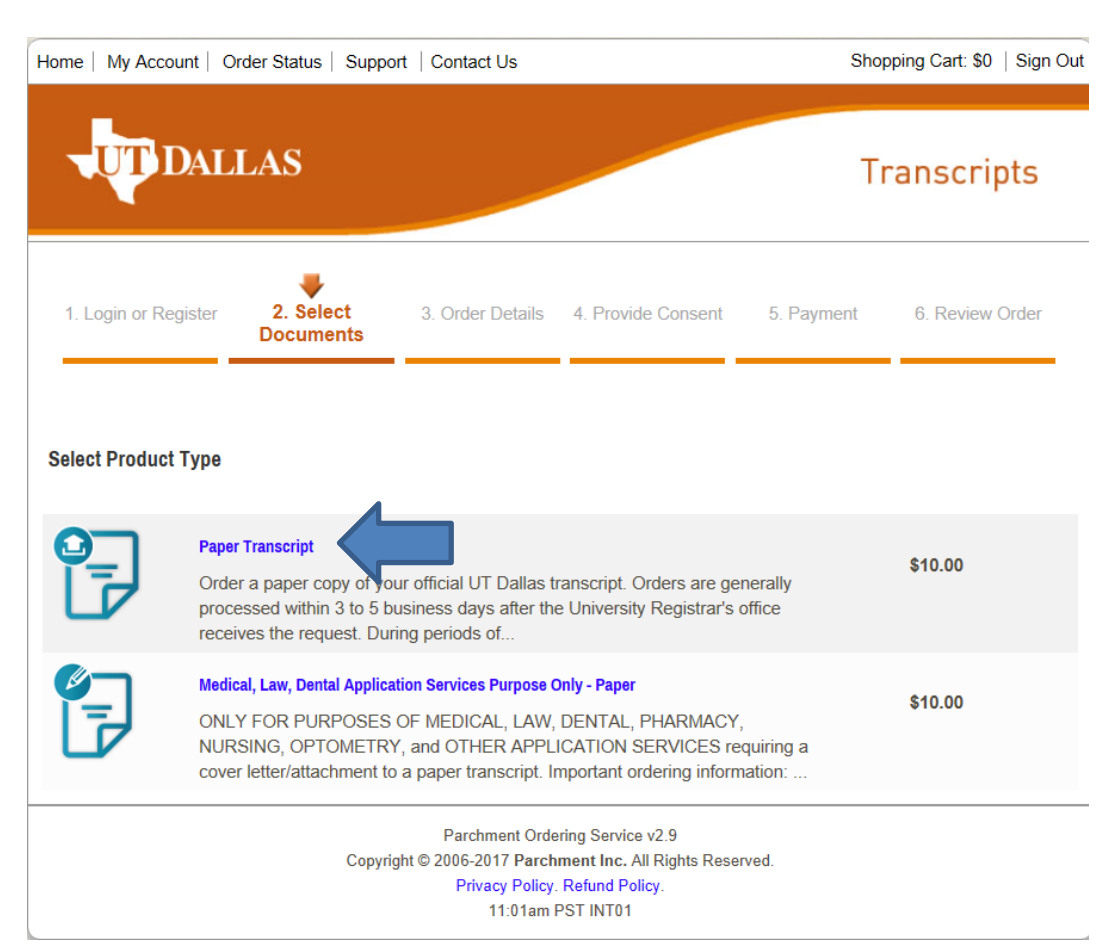

## 15. At the Product Description screen, enter your address and Click on **Continue**.

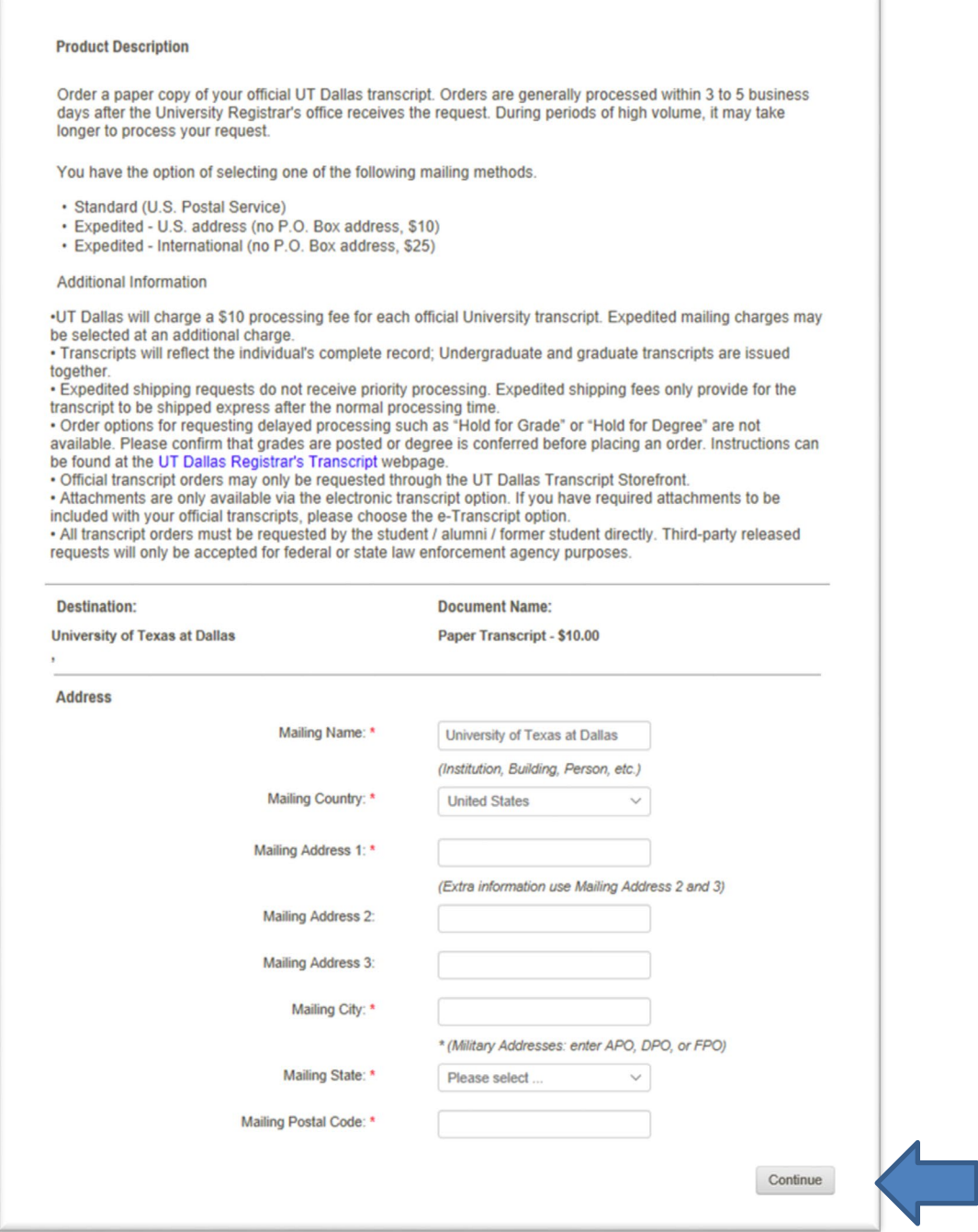

## 16. After entering your adresss, at the **Order Details Screen**, enter your order details

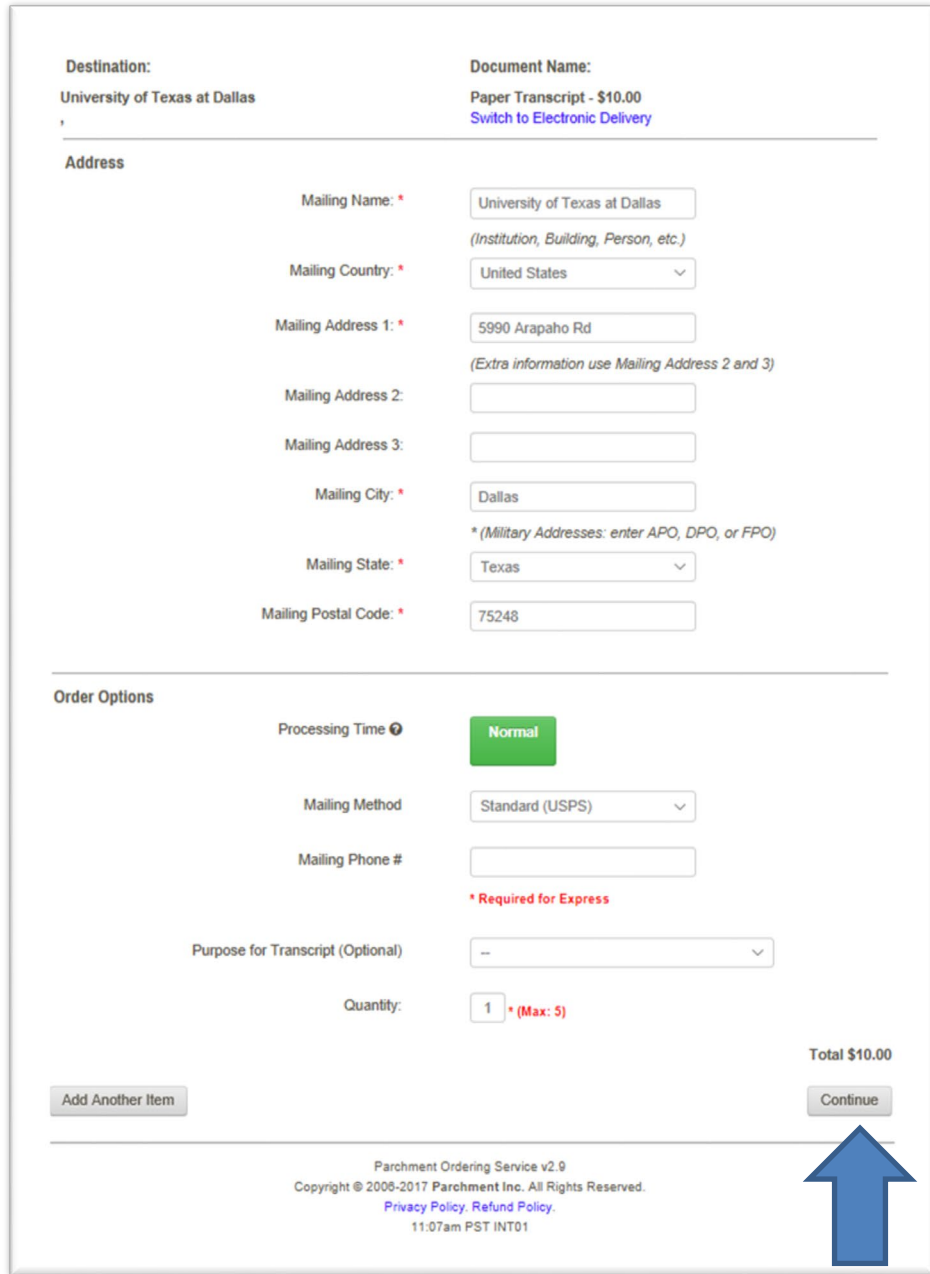

17. **Review** your Shopping Cart Contents and Click on **Check Out.**

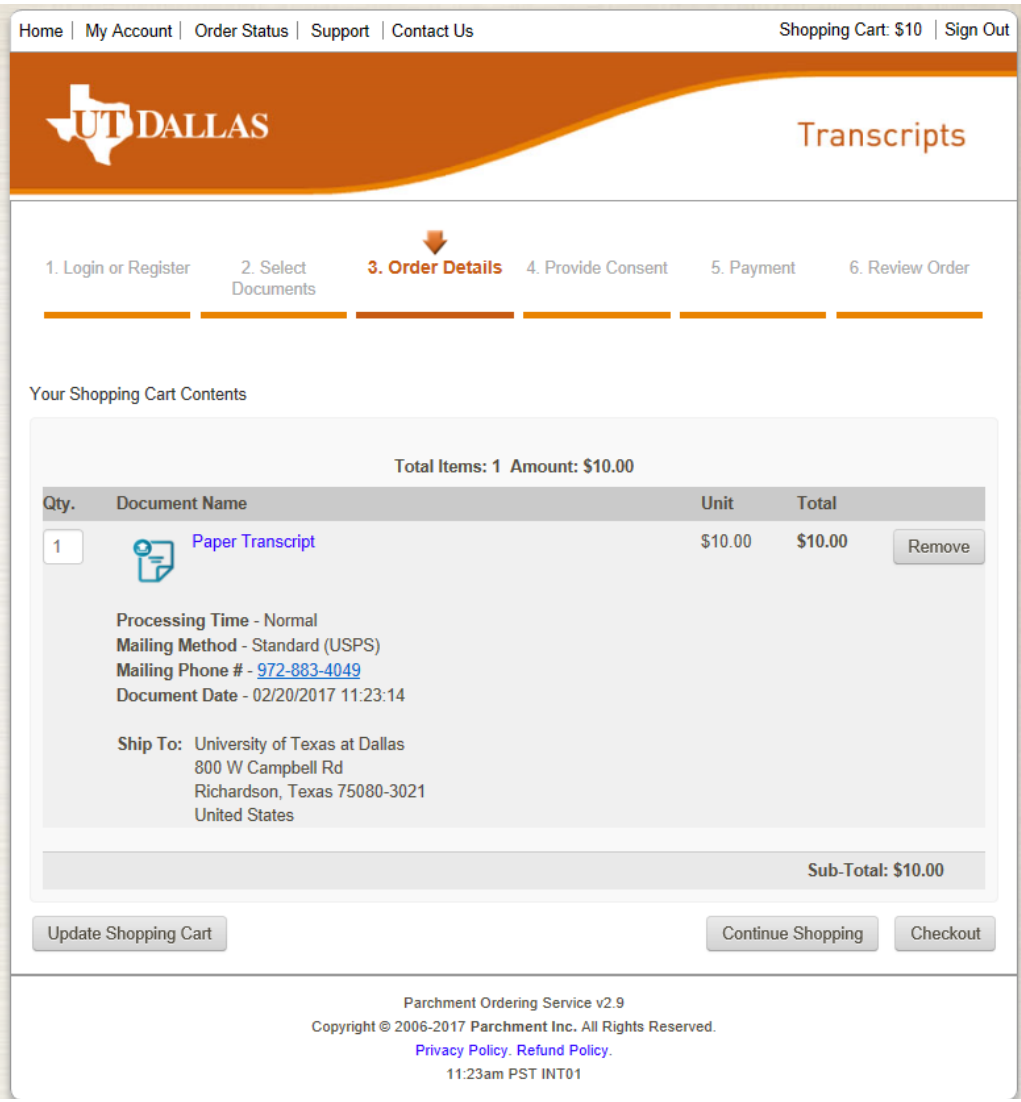

#### 18. Sign for your transcript and Click on **Accept and Continue.**

By providing your signature below, you (the student) are providing consent to release your educational records. In compliance with the Family Education Rights and Privacy Act of 1974, all transcript requests must be made by the student; no requests can or will be accepted from a third party (including parents). It is the responsibility of the student to assist in their own privacy protection by not allowing access of their educational records to others, including the release of their University personal identification numbers, Student ID or SSN, computer login usernames and passwords, etc.

Please visit the U.S. Department of Education website for further information regarding FERPA.

# Please sign the signature area below

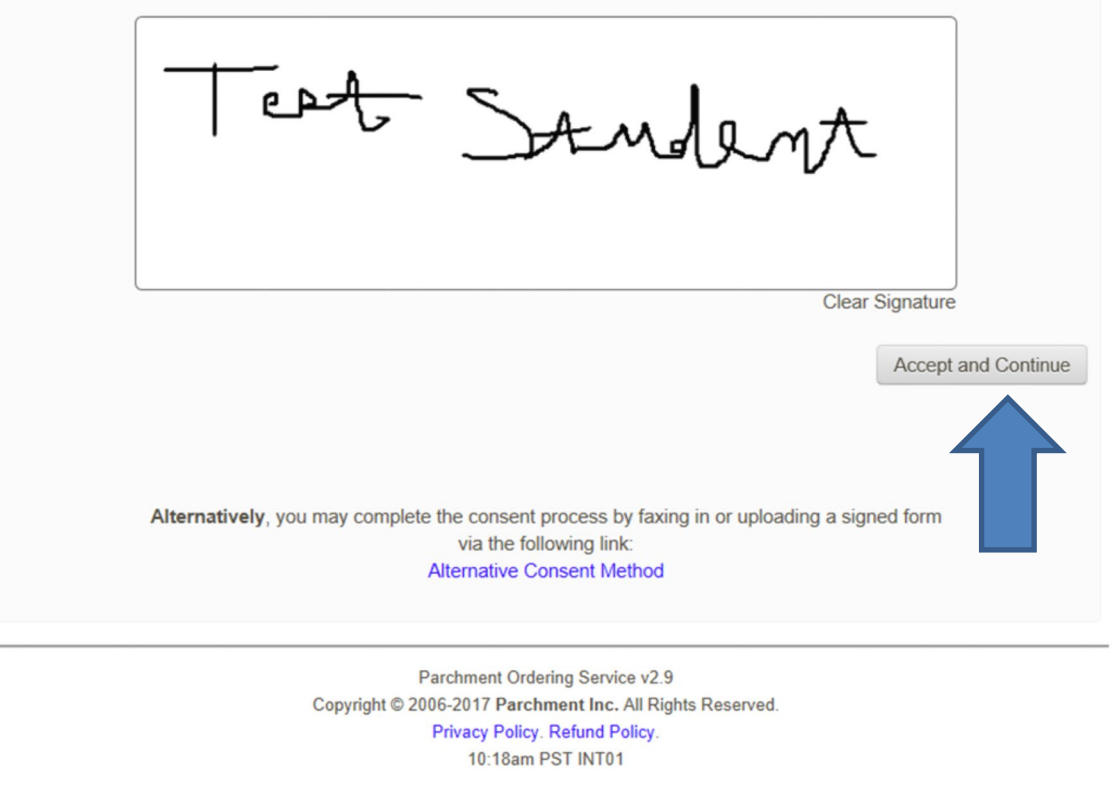

### 19. Then click on **Accept Signature and Continue**.

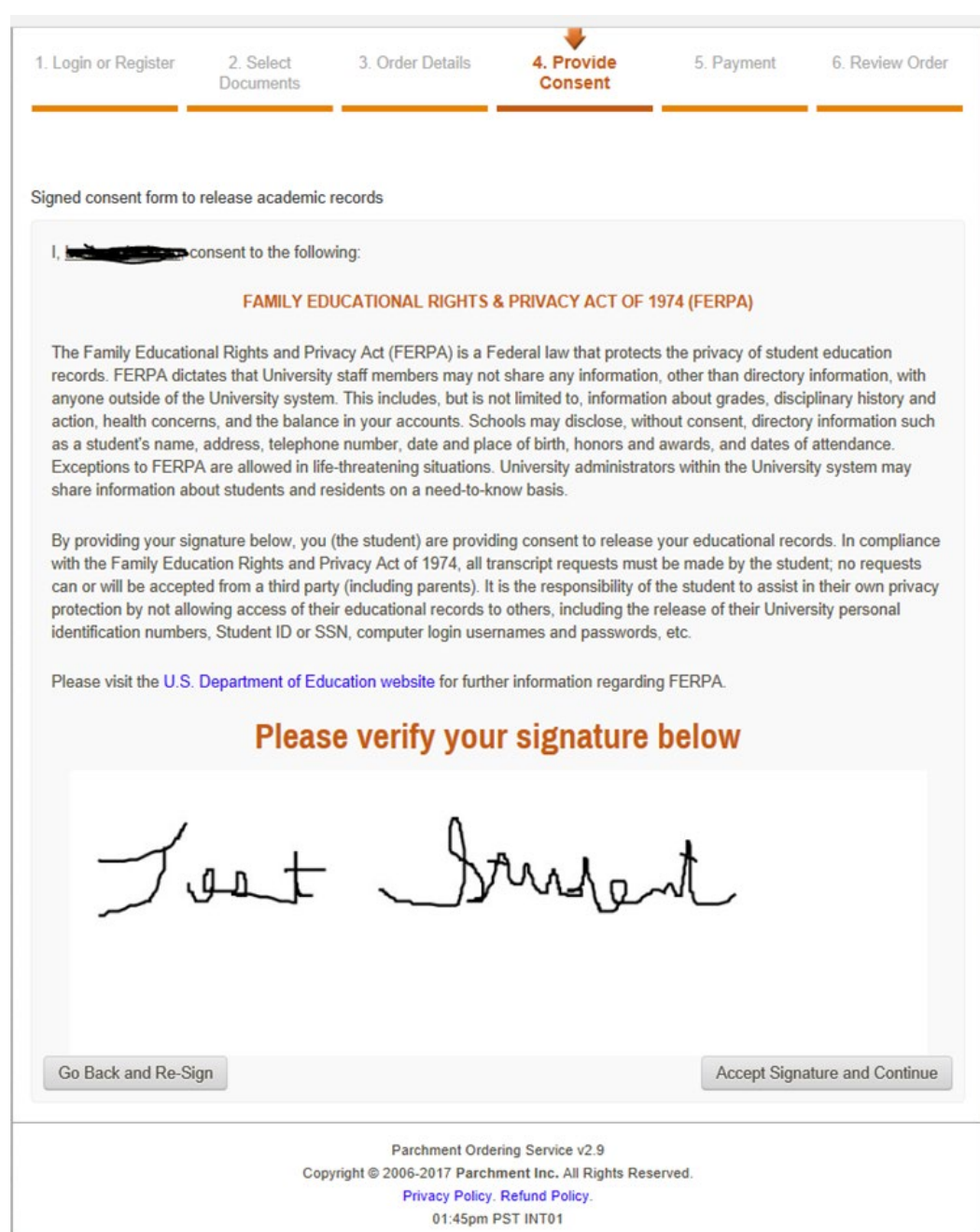

20. Input credit card Information, verify billing information and click **Next**.

• Please do not 'double-click' the Submit button. Doing so will produce an error.

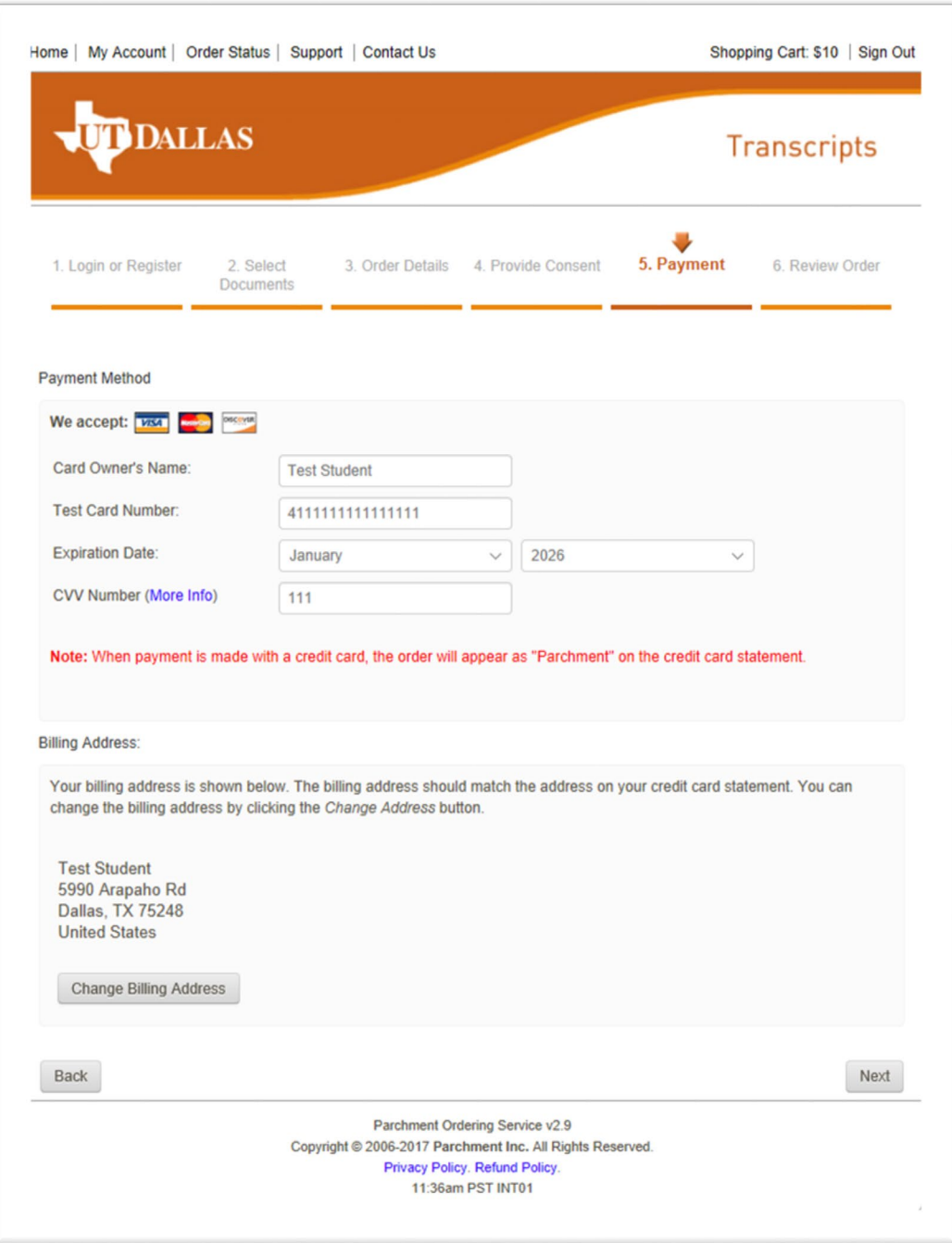

16. Confirm your **Billing Information** then click on **Confirm.**

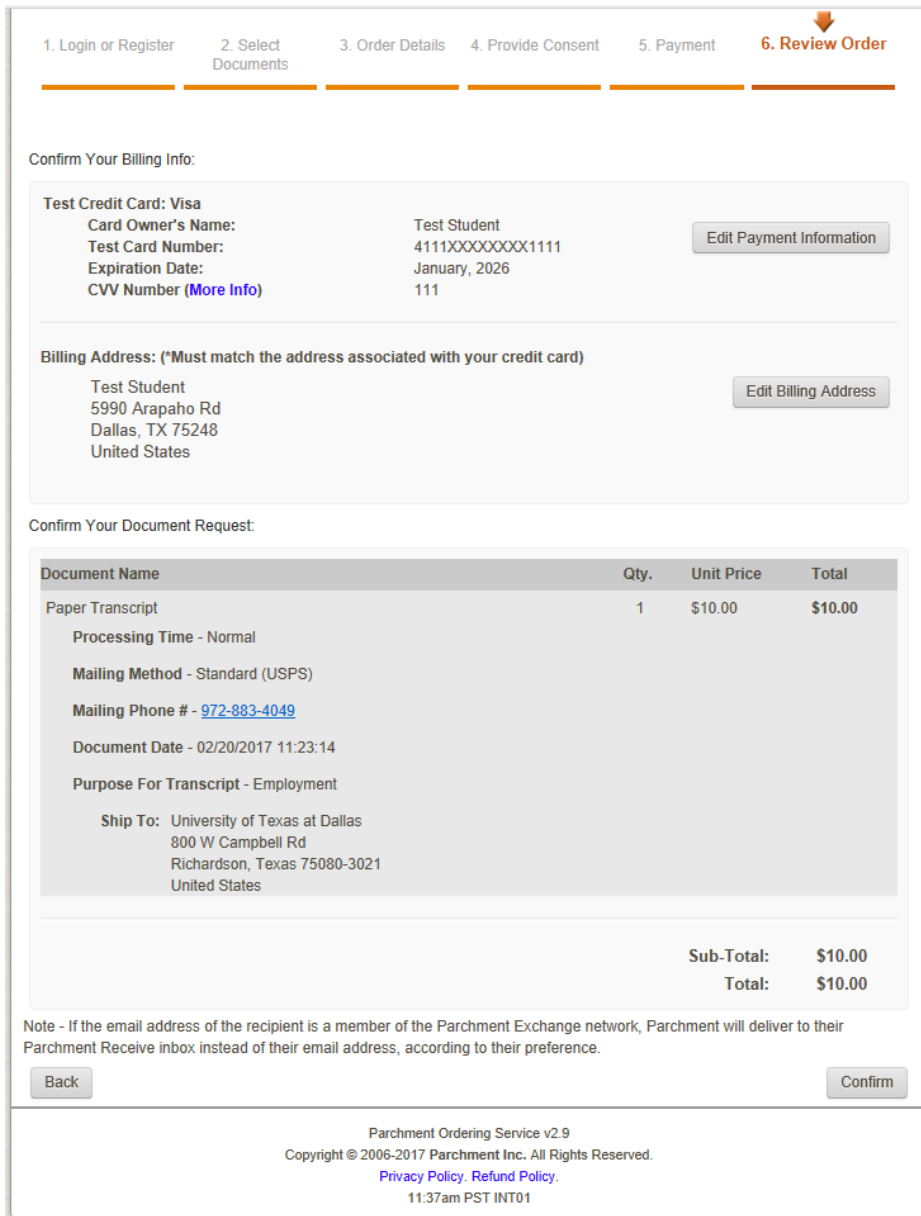

17. Your order is complete. An order receipt email will be sent to the email address submitted during account creation. Please make sure to allow emails from @addsmail.com.

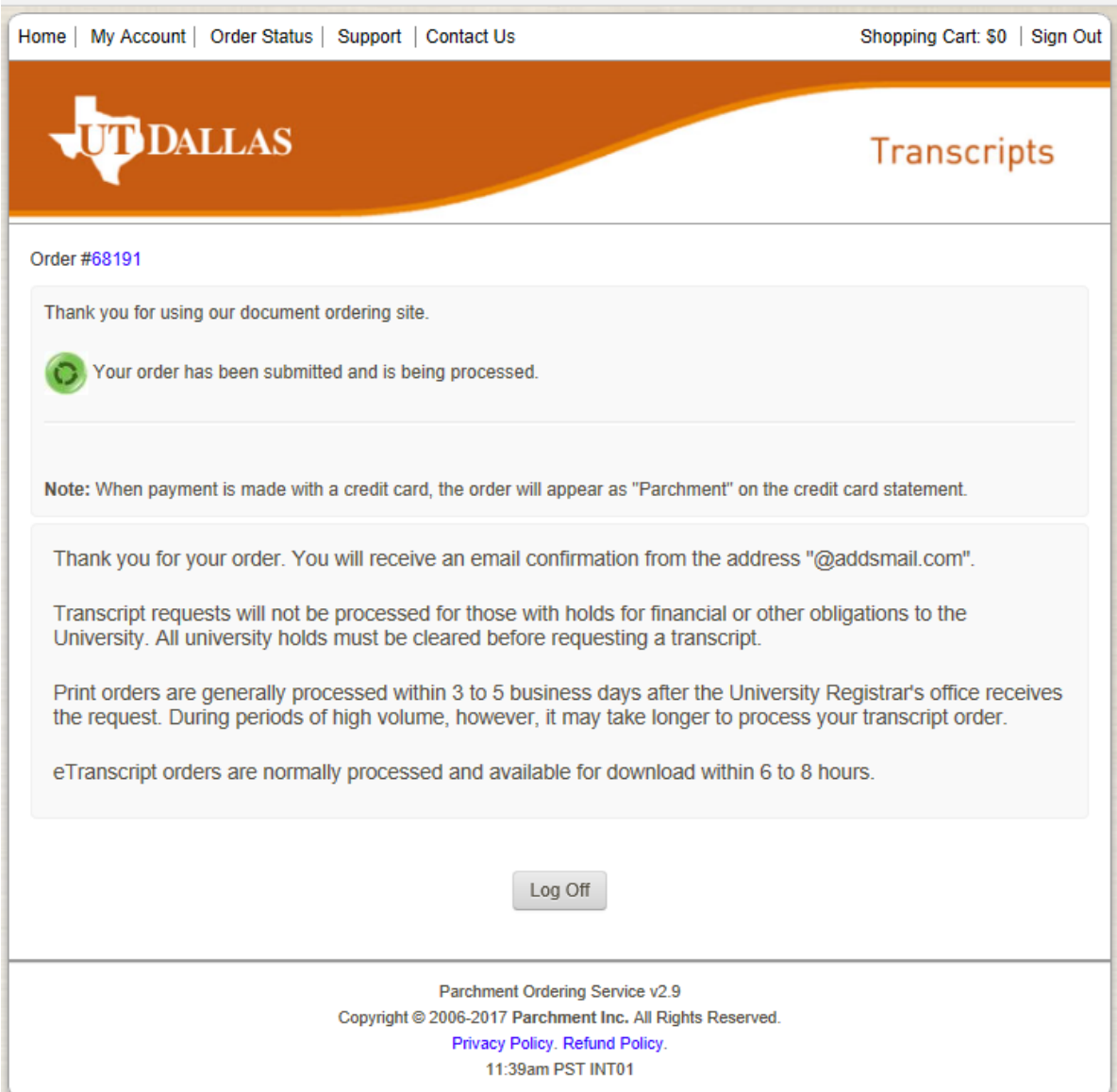

d.

## **Ordering Medical, Dental and Law Transcripts**

1. At the **Select Product Type Screen,** select **Medical, Law Dental Applications Services Purpose Only Paper.**

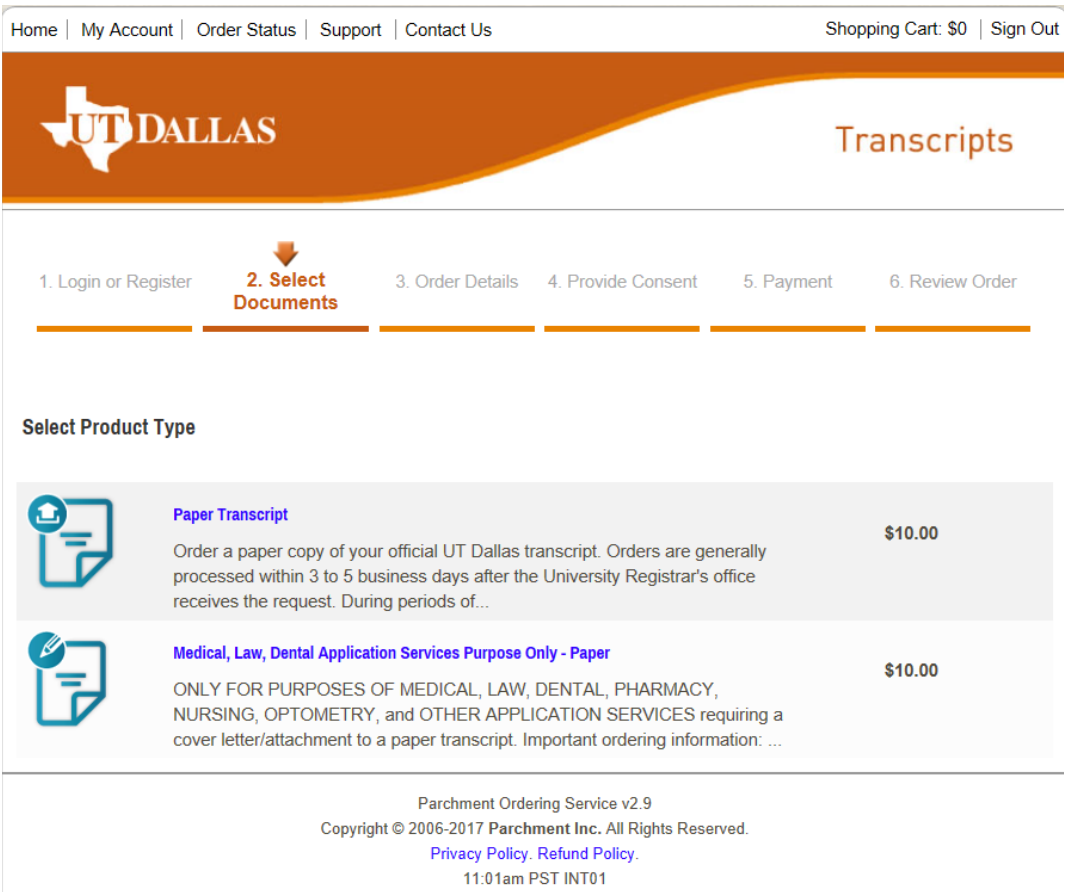

## 2. At Product Descruption Screen, Enter details requested.

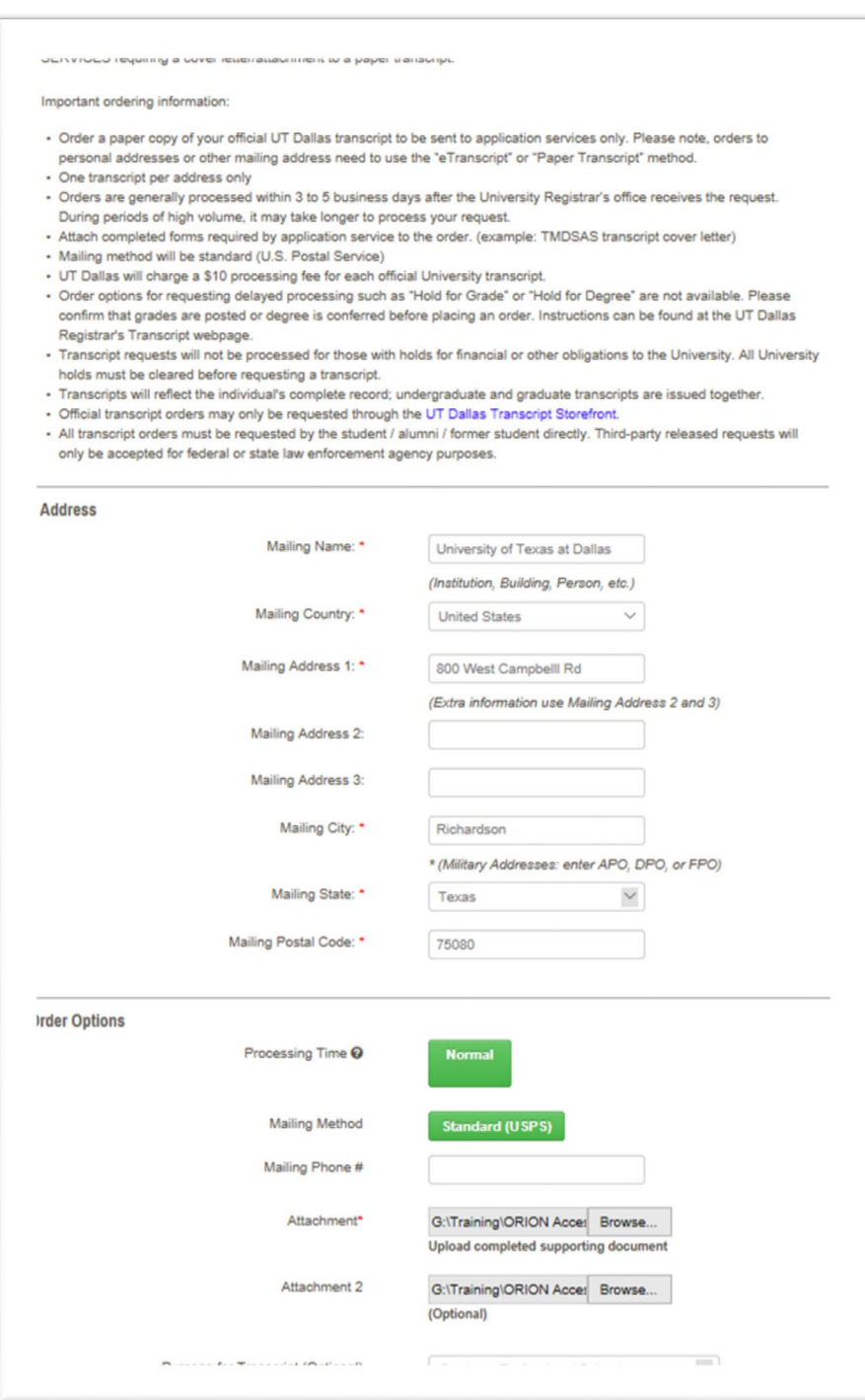

3. Review your cart details. Click on **Check out.**

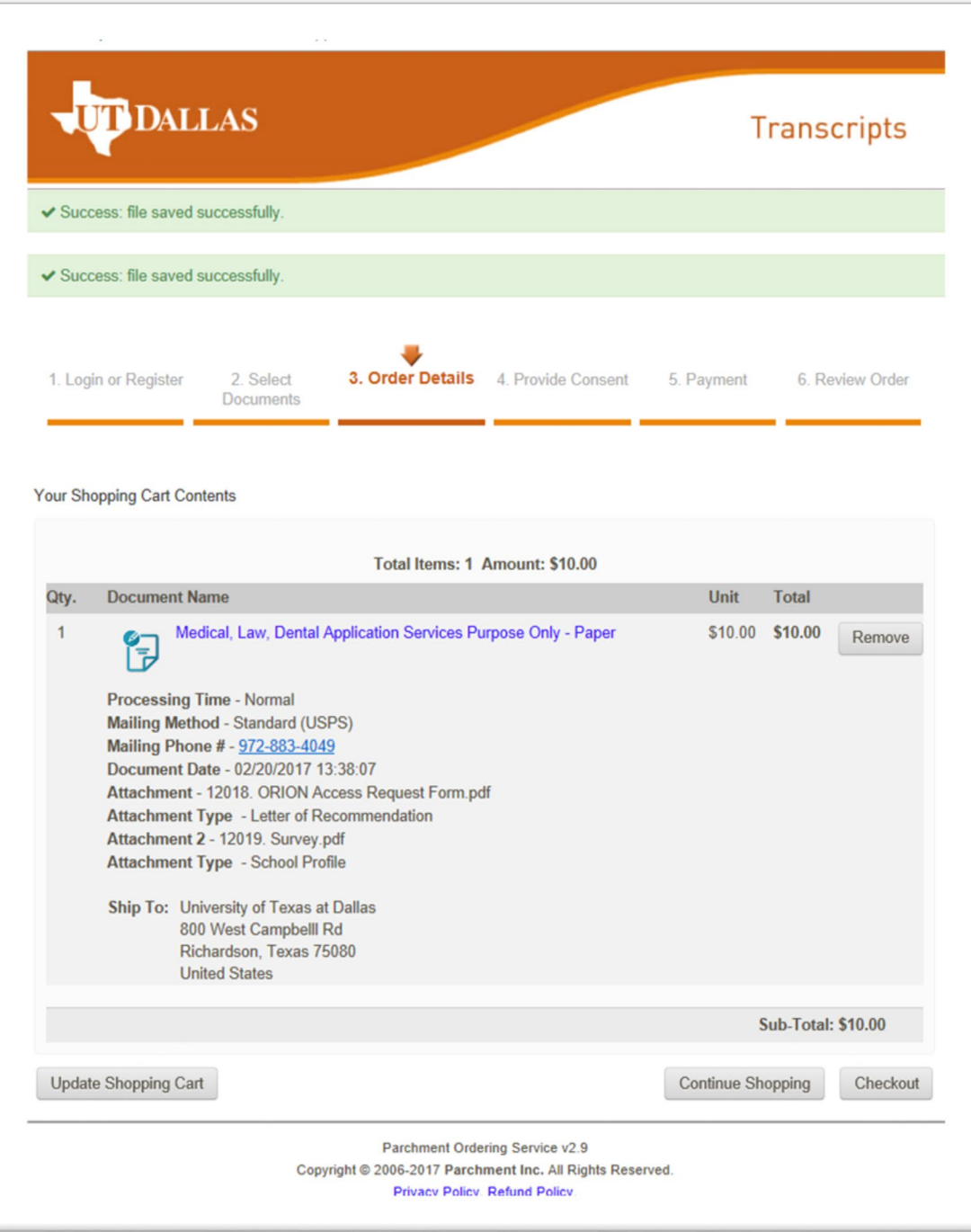

4. Sign the form and click **on Accept and Continue.**

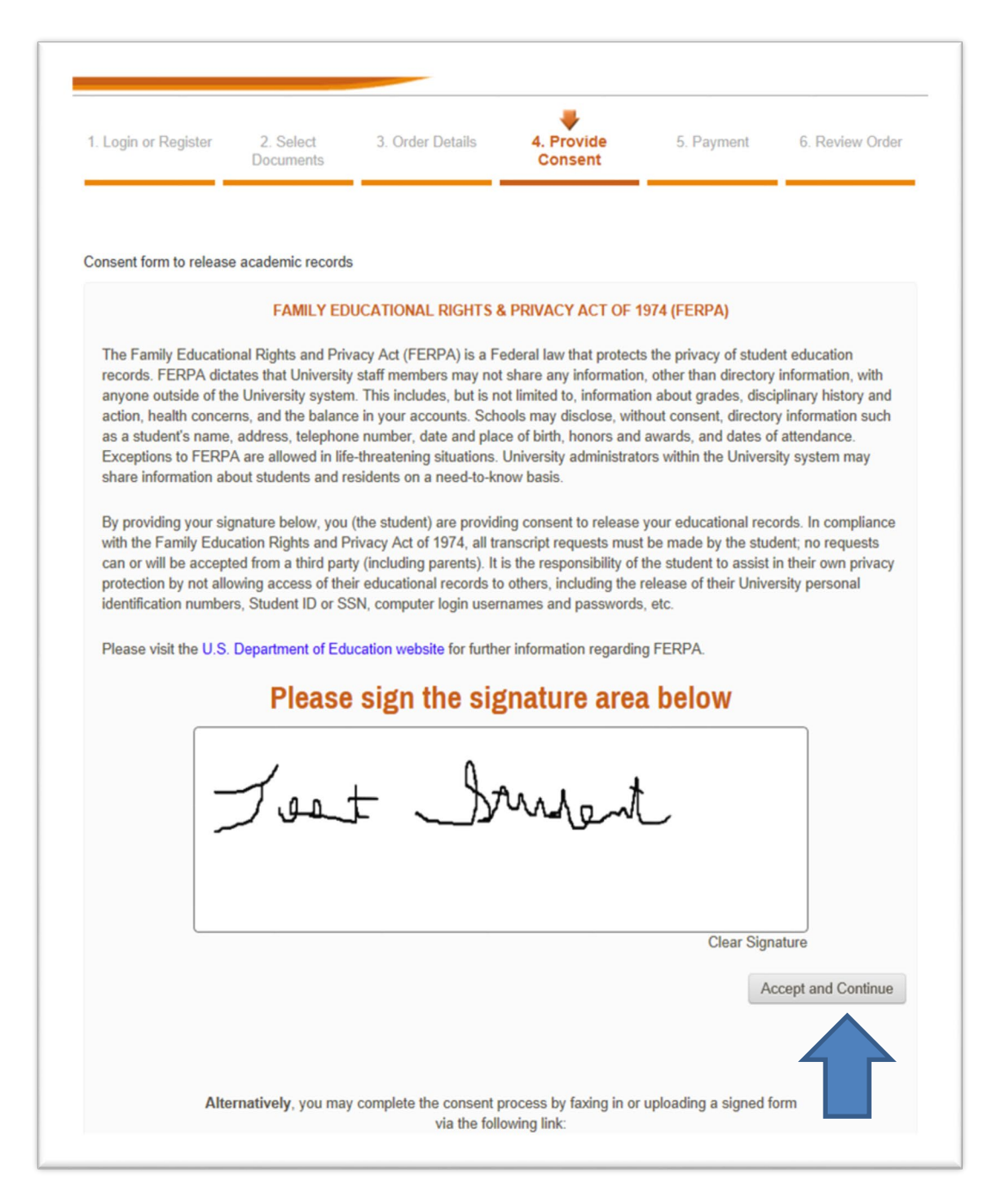

5. Verify your signature and click on **Accept Signature and Continue.**

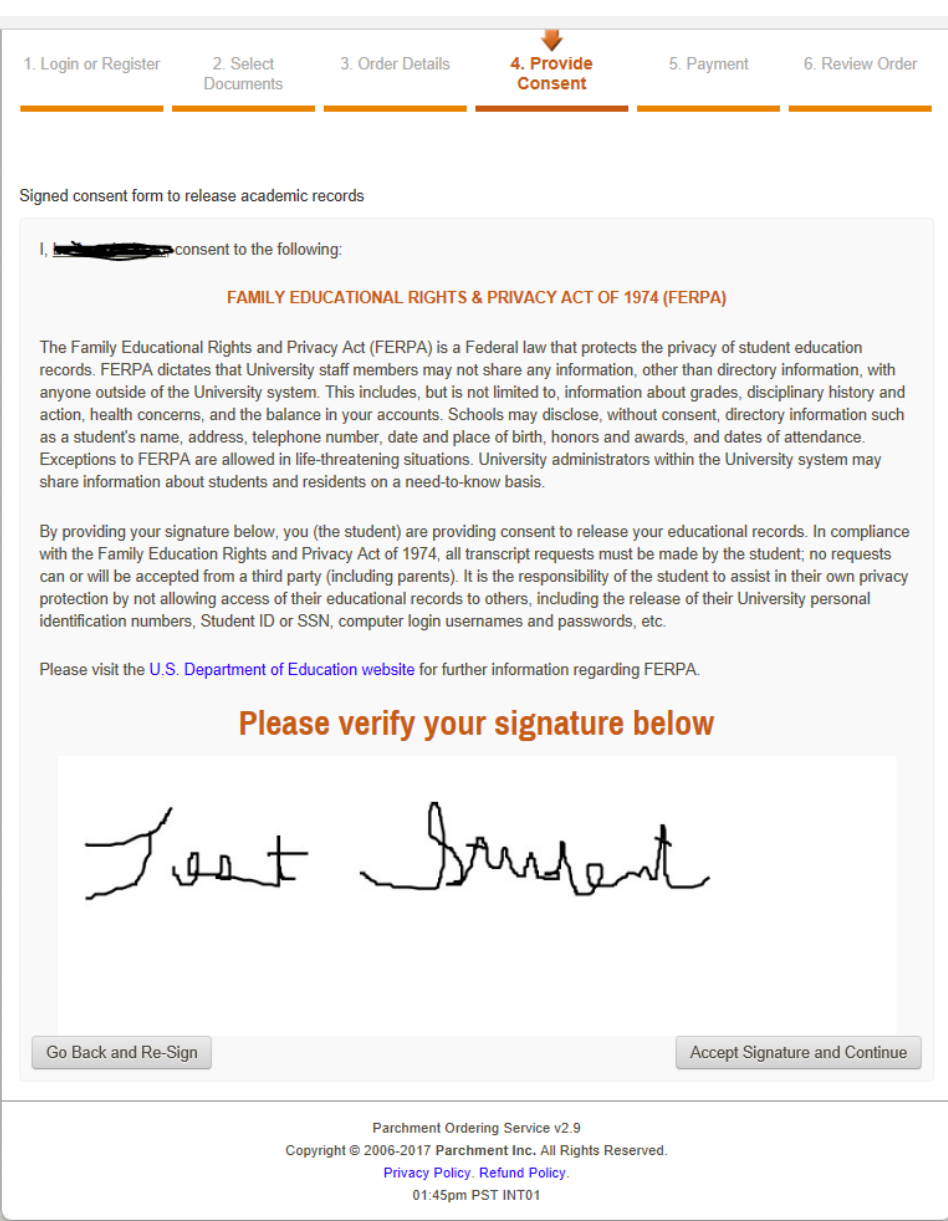

### 6. Enter payment information. Then click **Next.**

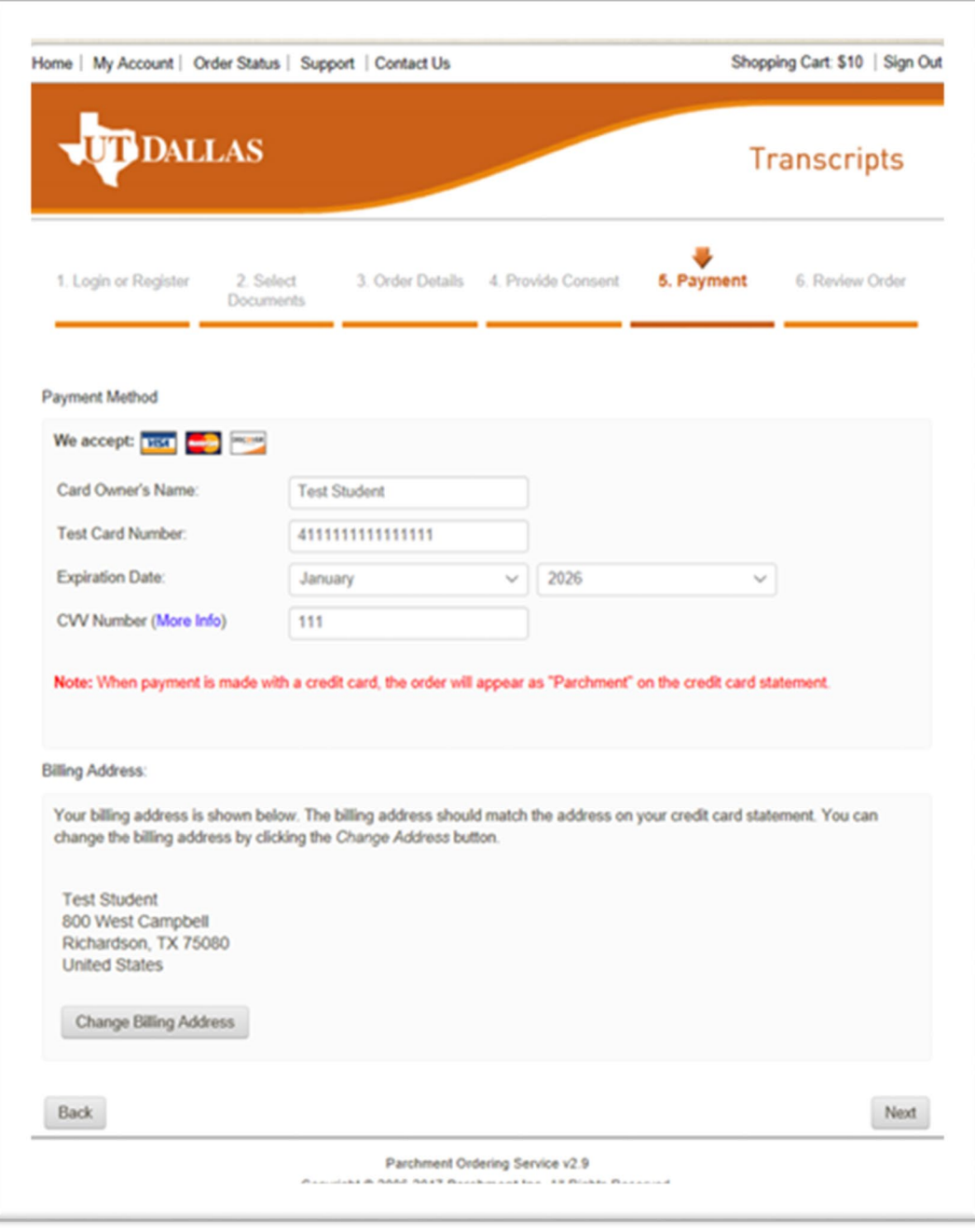

7. Confirm your billing information. Then Click **Confirm.**

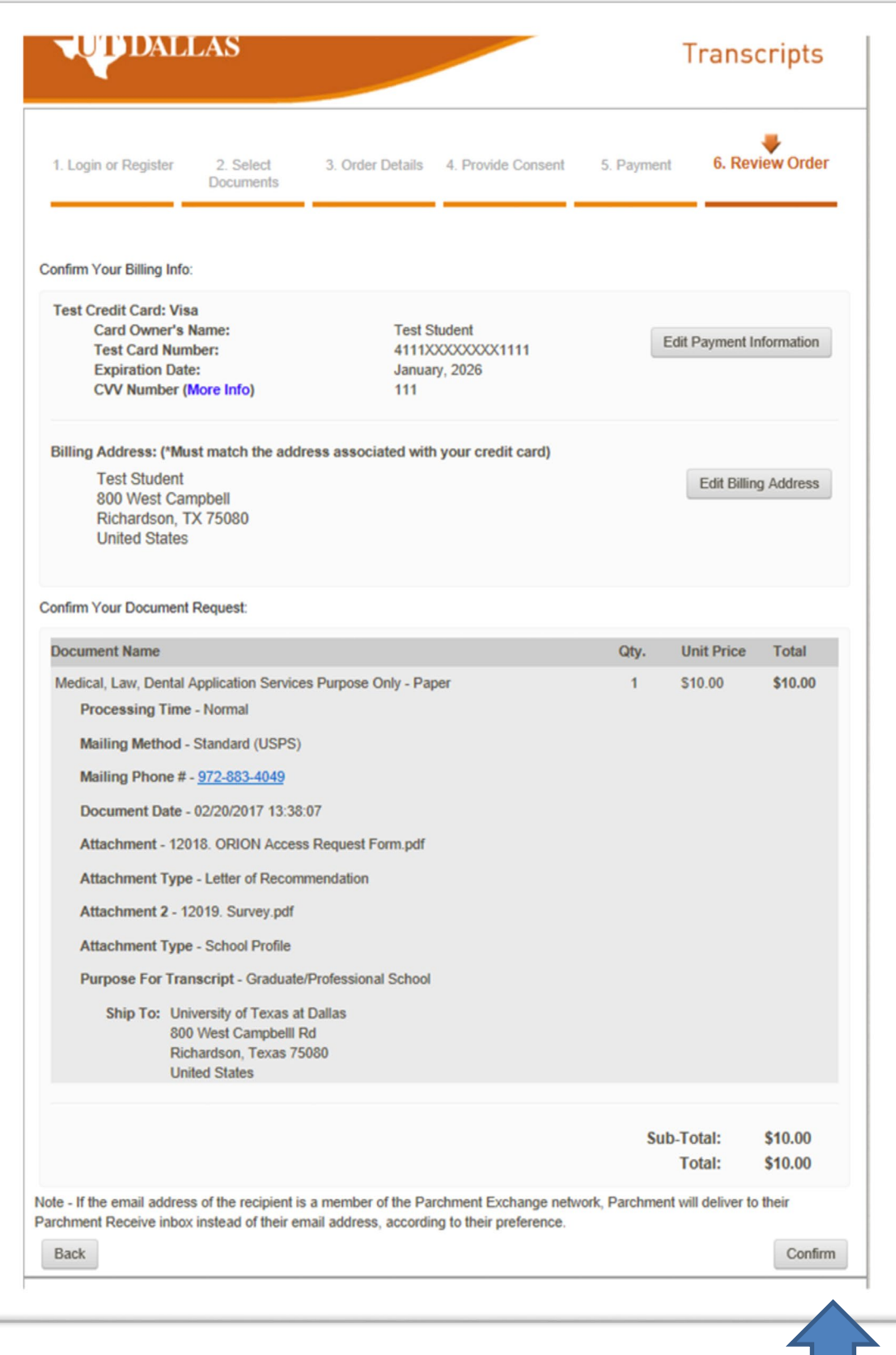

8. Your order is complete. An order receipt email will be sent to the email address submitted during account creation. Please make sure to allow emails from @noreplyparchment.com.

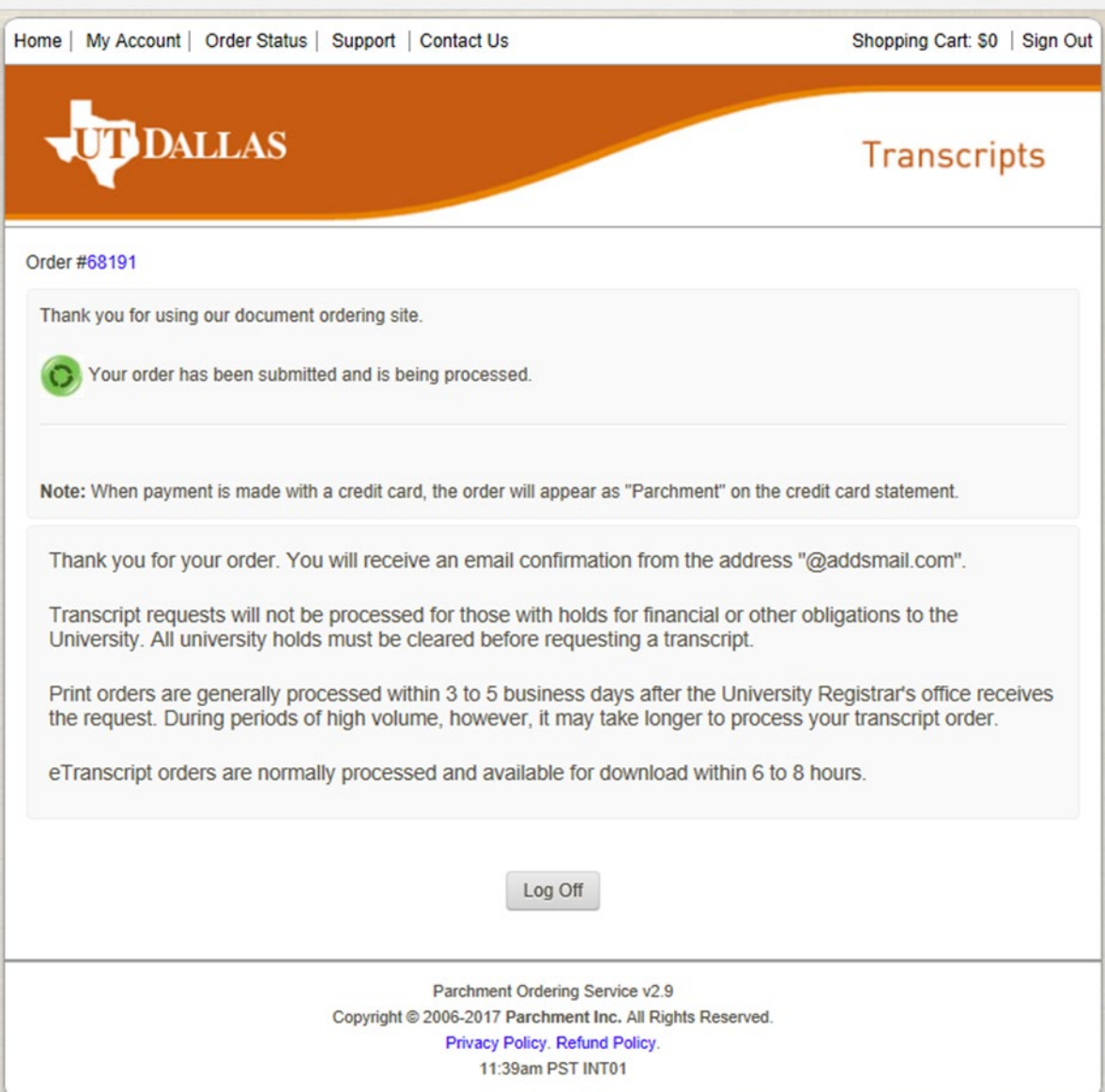